# **How to manage ACD at General Configuration**

# Step-by-step guide

- Go to Linkscope Web application and if you're not already signed in, select **Sign in.**
- From the Linkscope Web application, you click to **Configuration ? General ? ACD** at the menu.

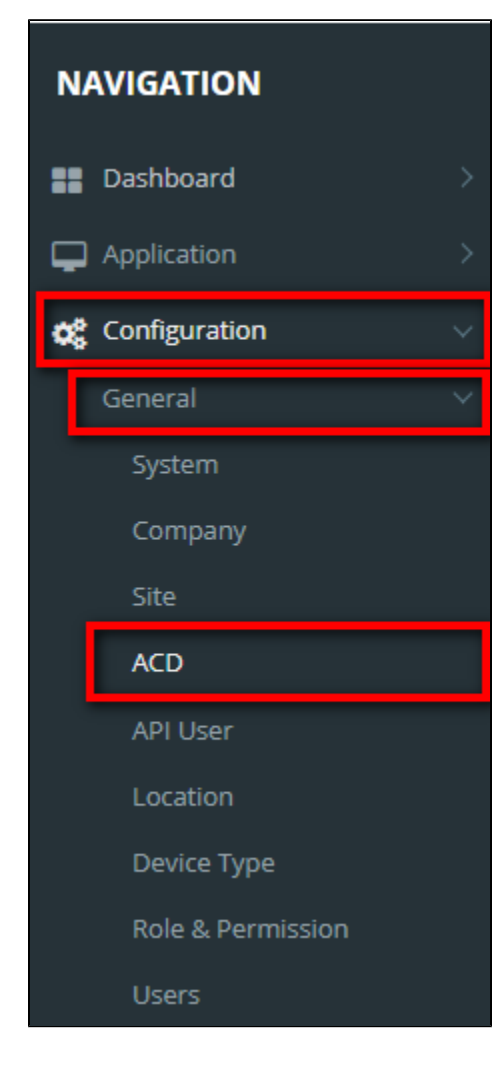

### **ADD NEW AN ACD**

1. Click

**O** Add ACD

button, the **Add** popup is displayed.

2. At the **Add** popup, enter your **ACD Name** and select **Site Name** into the textbox. Then click the **Update** button.

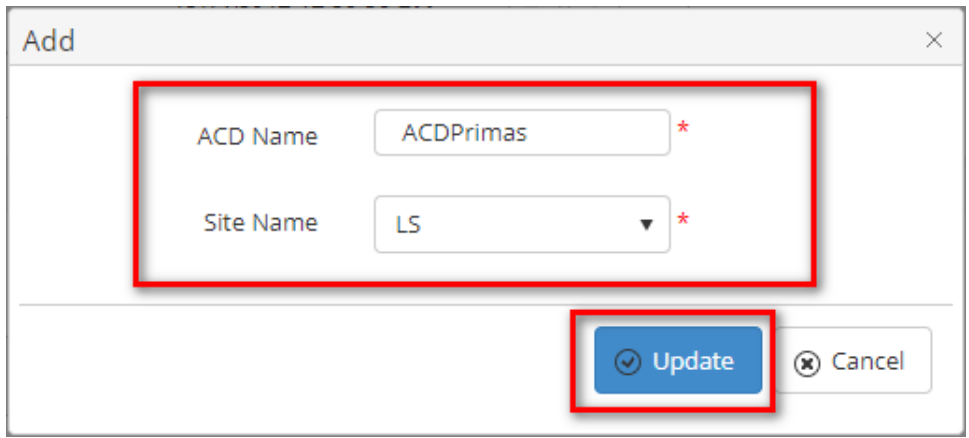

If the system shows this message, you created successfully an ACD.

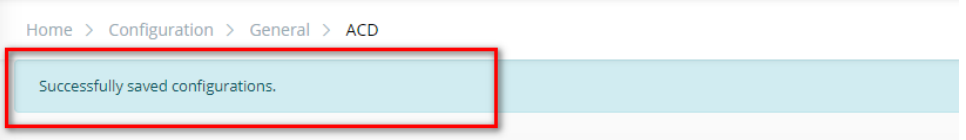

## **EDIT AN ACD**

1. On **ACD List** table, select any row you want to edit the ACD name.

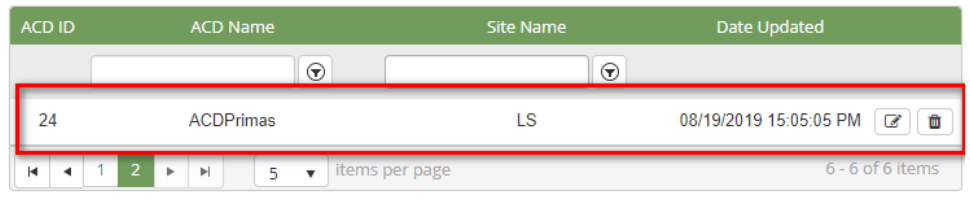

- 2. Click **button on that row. The Edit** popup is displayed.
- 3. At **Edit** popup, modify your new **ACD Name** and select new **Site Name** into the textbox**.** Then click the **Update** button.

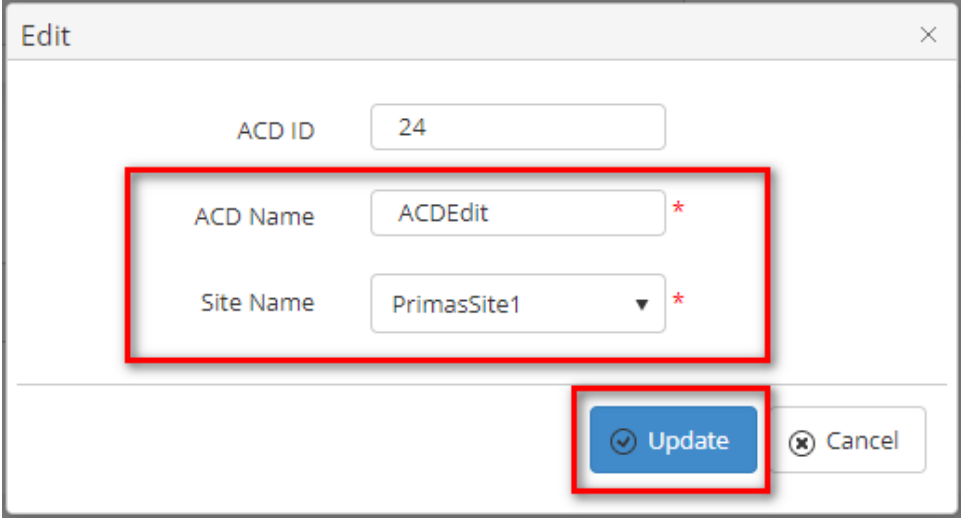

If the system shows this message, you edited successfully an ACD.

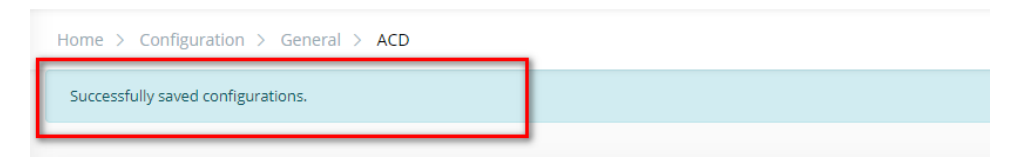

# **DELETE AN ACD**

1. On **ACD List** table, select any row you want to delete the ACD name.

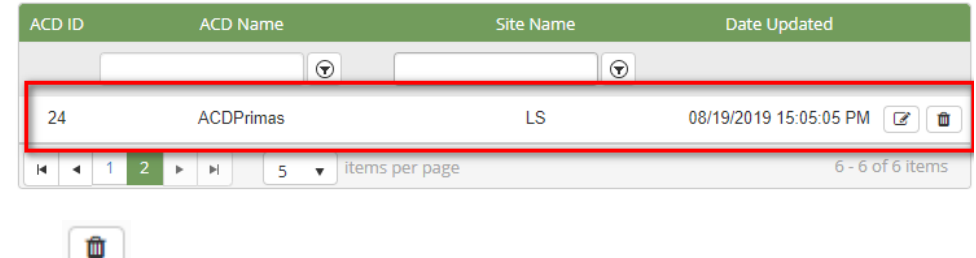

- 2. Click button on that row.
- 3. There're alert displays after you click to this button. Select **OK**.

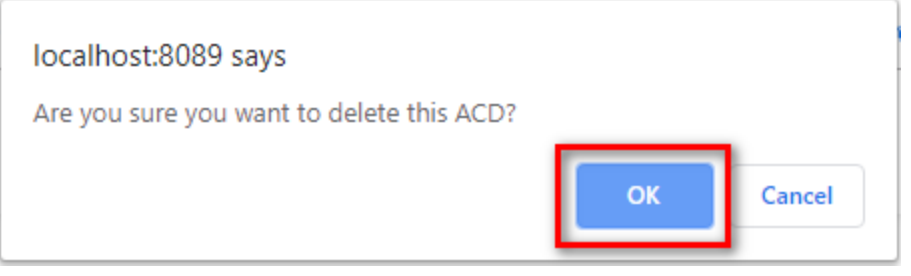

If the system shows this message, you deleted successfully an ACD.

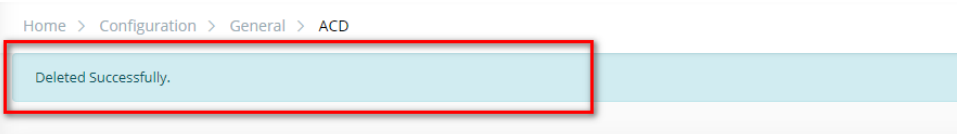

### **SEARCH AN ACD**

On the **ACD List** table. You can search for an ACD by searching the **ACD Name** or **Site Name** field.

1. Search by the **ACD Name** field:

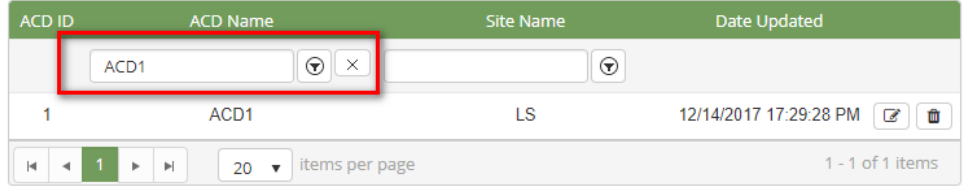

#### 2. Search by the **Site Name** field:

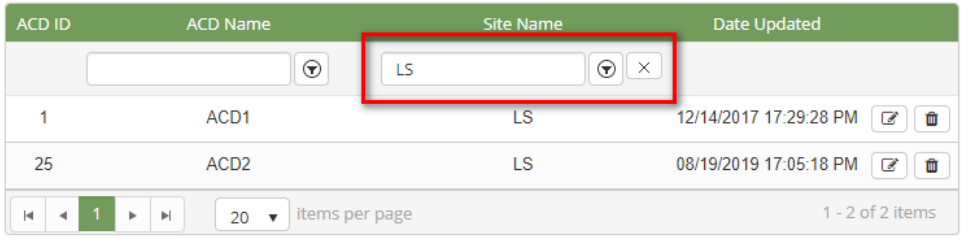

# **Note:**

For better searching, you can fill both give field: ACD Name, Site Name.

## **IMPORT FROM/ EXPORT TO AN EXCEL FILE**

- **To import data from excel file:**
- 1. At select file (.xls) label, click **Select files** button.

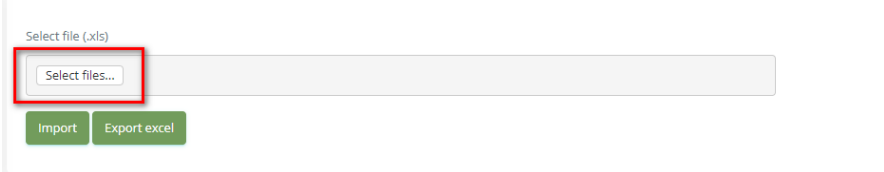

2. Select an excel file that you want to import and click **Open** button.

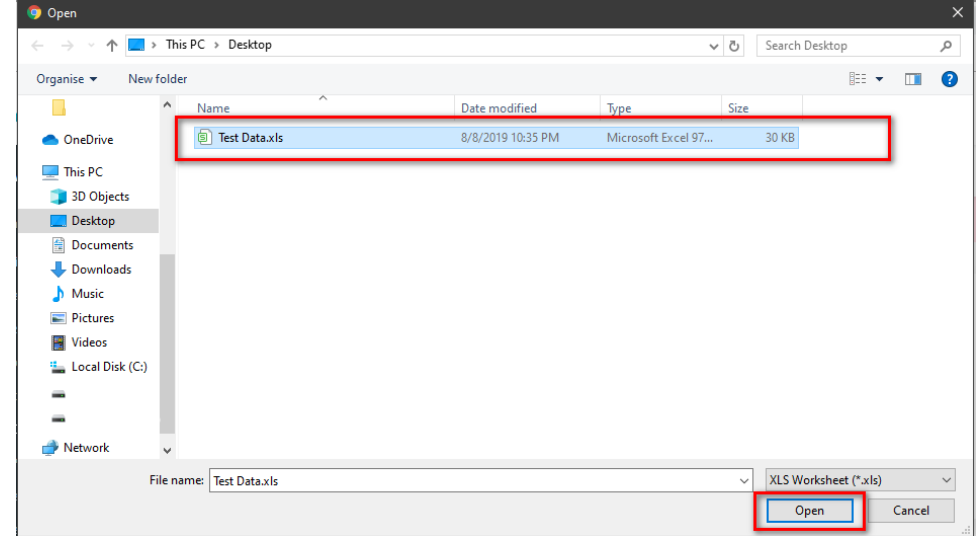

3. Click the **Import** button.

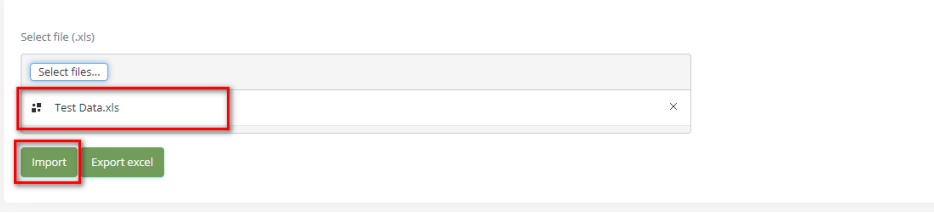

**To export data from excel file:** 

1. On the page below, click the **Export Excel** button.

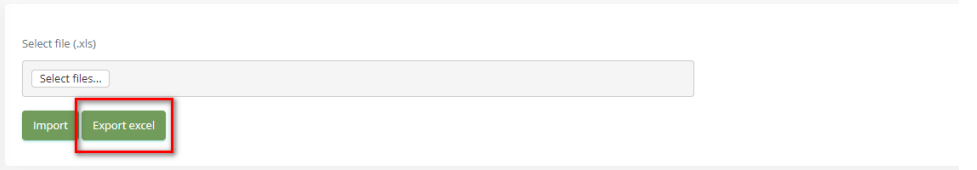

2. Check the **File Name** (default page name), **Save as type (\*XLS file)**. Then click **Save** button.

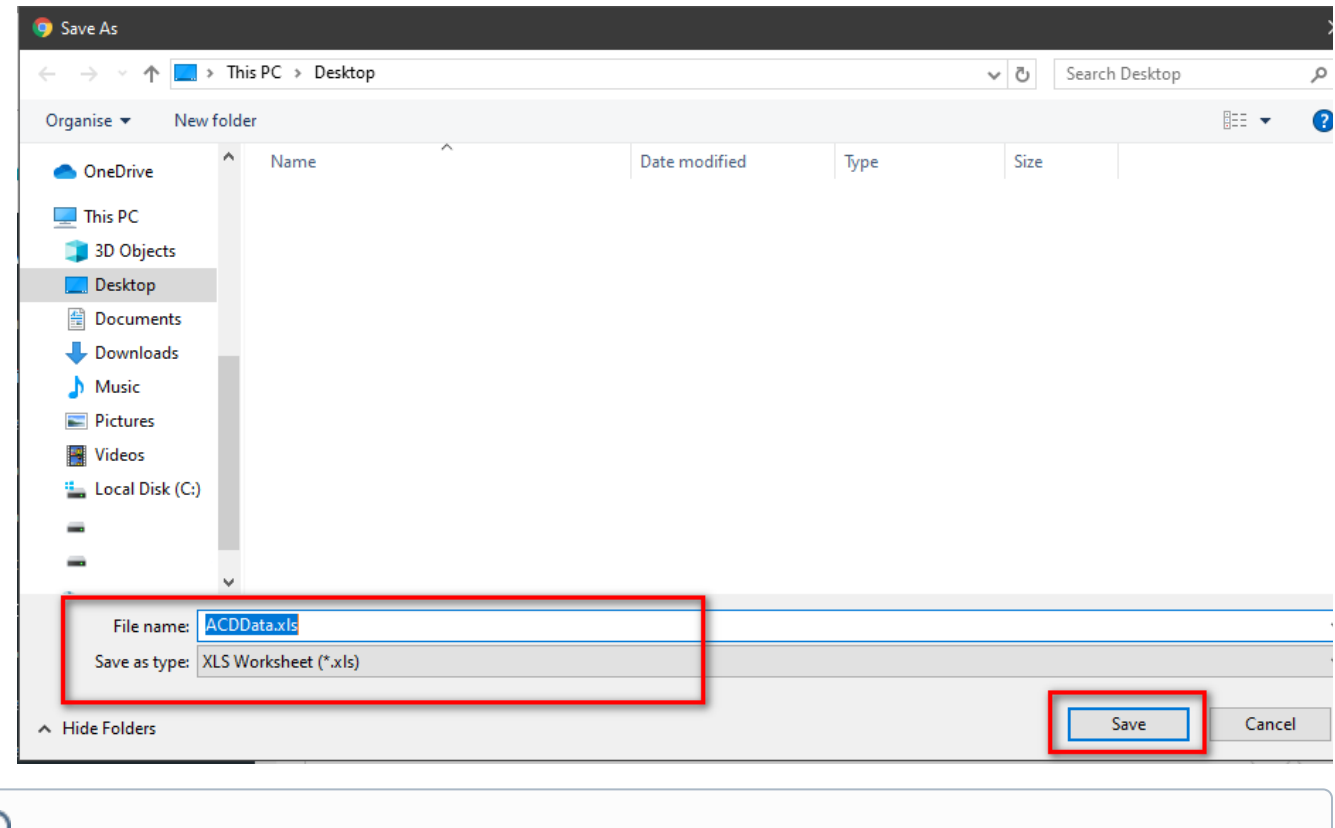

# $\odot$

## Related articles

- [Guideline How To Use The Agent Dashboard](https://docs.primas.net/display/PRIMASCX/Guideline+How+To+Use+The+Agent+Dashboard)
- [How to manage API User at General Configuration](https://docs.primas.net/display/PRIMASCX/How+to+manage+API+User+at+General+Configuration)
- [How to manage Postcall Survey Configuration](https://docs.primas.net/display/PRIMASCX/How+to+manage+Postcall+Survey+Configuration)
- [How to manage User Setting at Screen Pop Configuration](https://docs.primas.net/display/PRIMASCX/How+to+manage+User+Setting+at+Screen+Pop+Configuration)
- [How to manage FQ Config at FreedomQ Configuration](https://docs.primas.net/display/PRIMASCX/How+to+manage+FQ+Config+at+FreedomQ+Configuration)